# 送金手順目次

### 1.日本円(現金)入金

### 2. 日本円→ETH(イーサリアム)購入

!!通貨マンch

### 3.メタマスクにETHを送金

【送金準備は別資料参照】 1.国内取引所 ビットバンク 口座開設 KYC(本人確認)認証 グーグル認証(2段階認証)

2.メタマスクウォレット開設 ウォレット作成

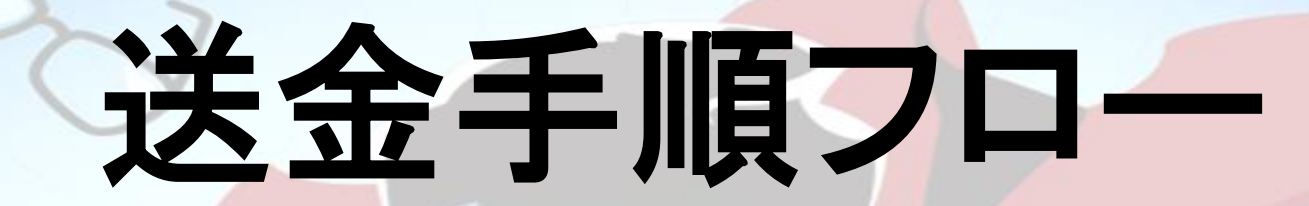

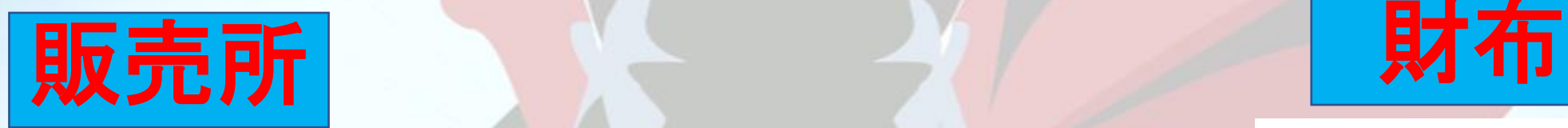

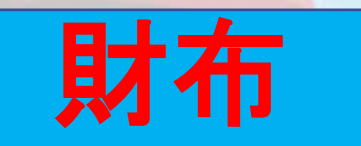

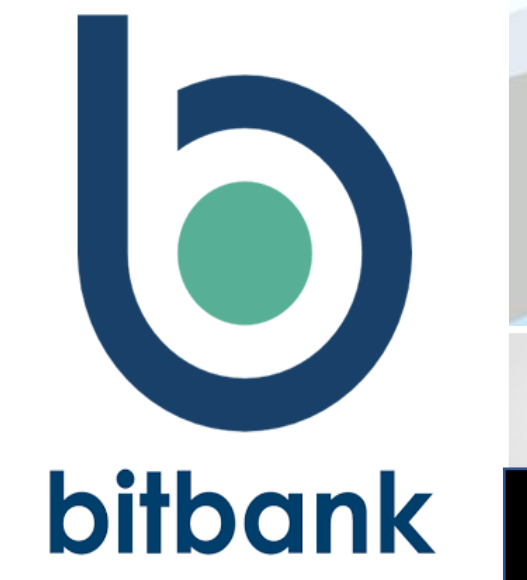

日本円➡ **ETH**

### **ETH**(イーサリアム) **ERC20**ネットワーク送金

**ETH ETH**

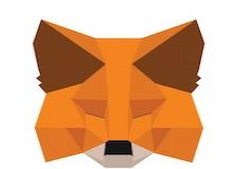

METAMASK

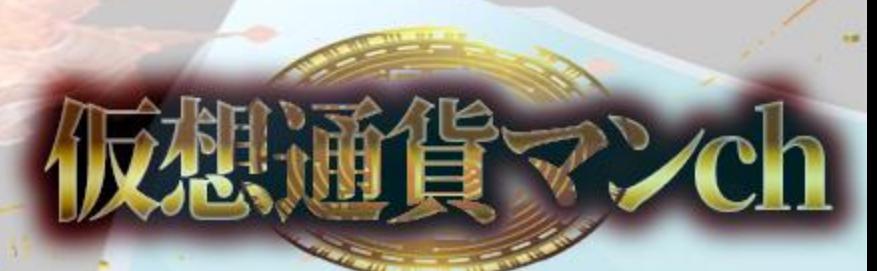

## ■金融活動作業部会(FATF)が定めた国際基準の一つ トラベルルール

#### 目的:マネーロンダリングやテロ資金供与などの 犯罪行為を防止

ルール: 「送金元の暗号資産交換業者」が顧客からの送 金依頼を受けた場合に 「送金元の顧客情報」を 「送金先の暗号資産交換業者」に通知

**所谓マンCh** 

※「送金元」と「送金先」の顧客情報を各々通知 氏名、住所、口座番号、送金額、**出金の目的**

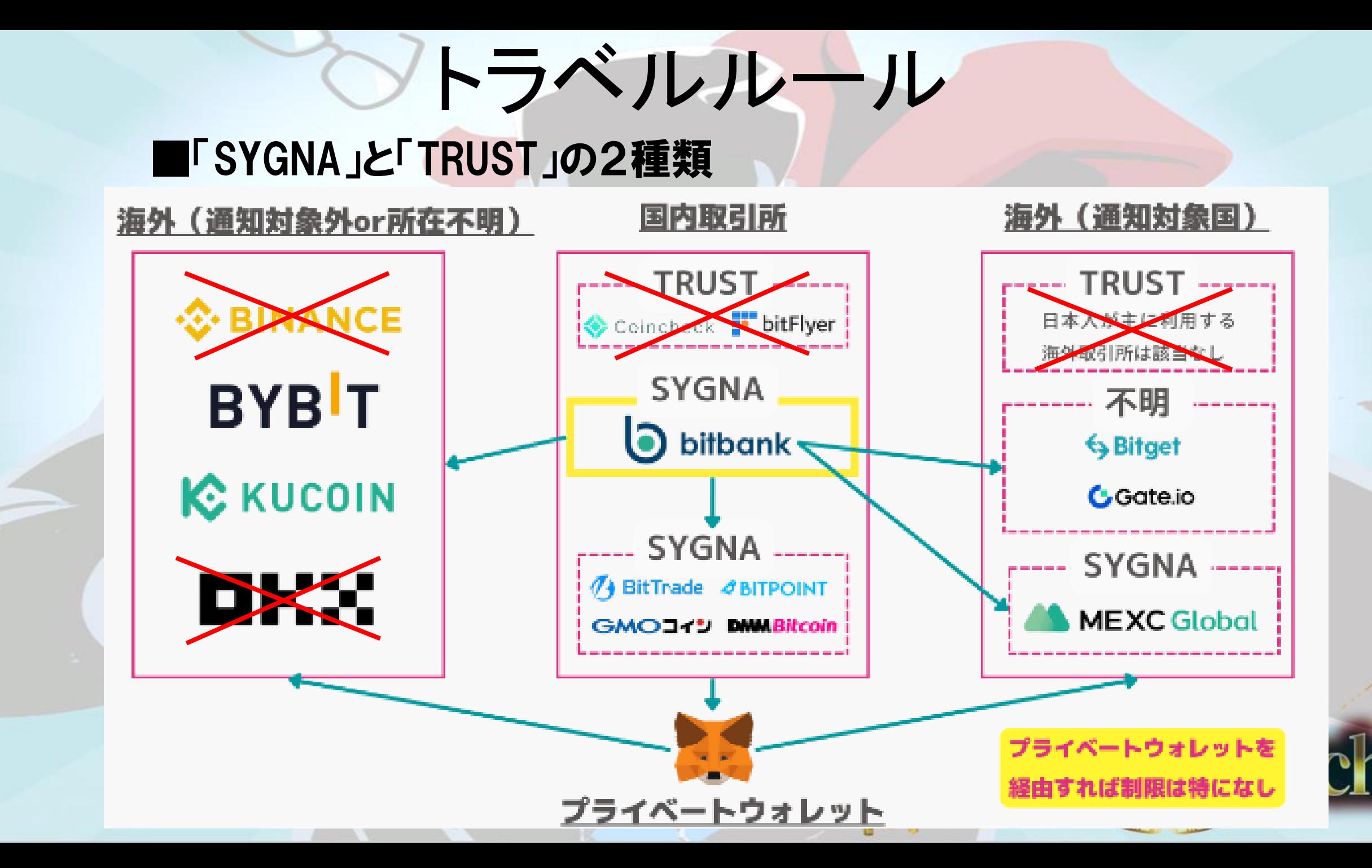

# **bitbank**

# 日本円入金方法

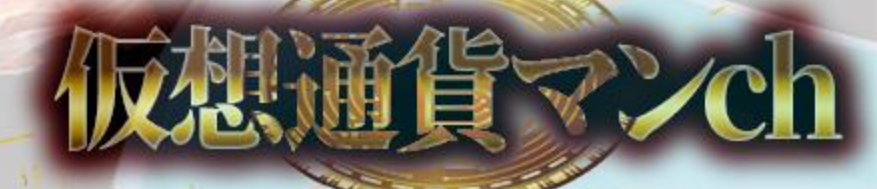

# 注意事項

## 2023年に新手のメタマスクハッキングが 流行しています。 以下の動作は要注意ください。

 $0 \times 08$ c... $3$ DOD

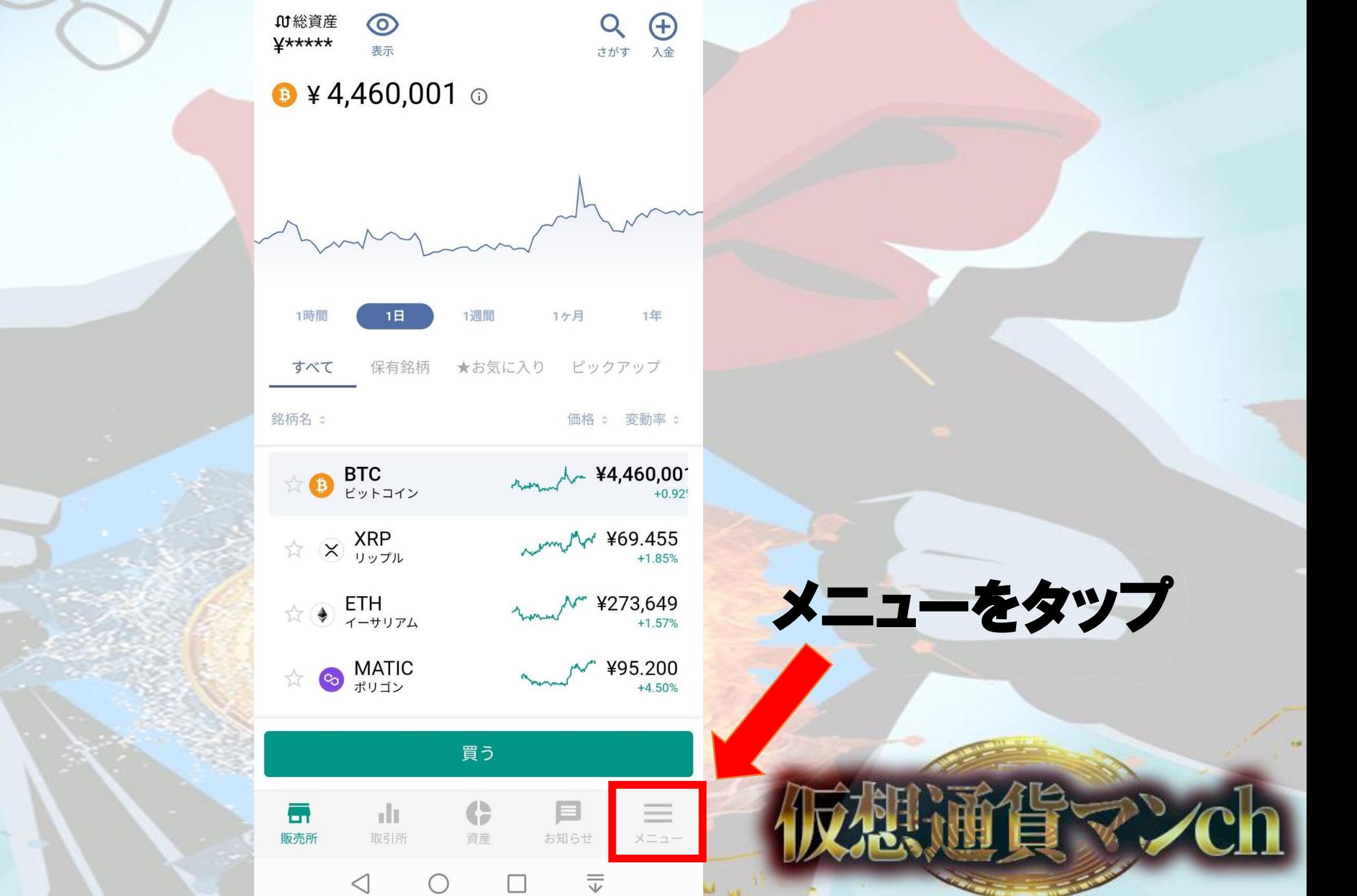

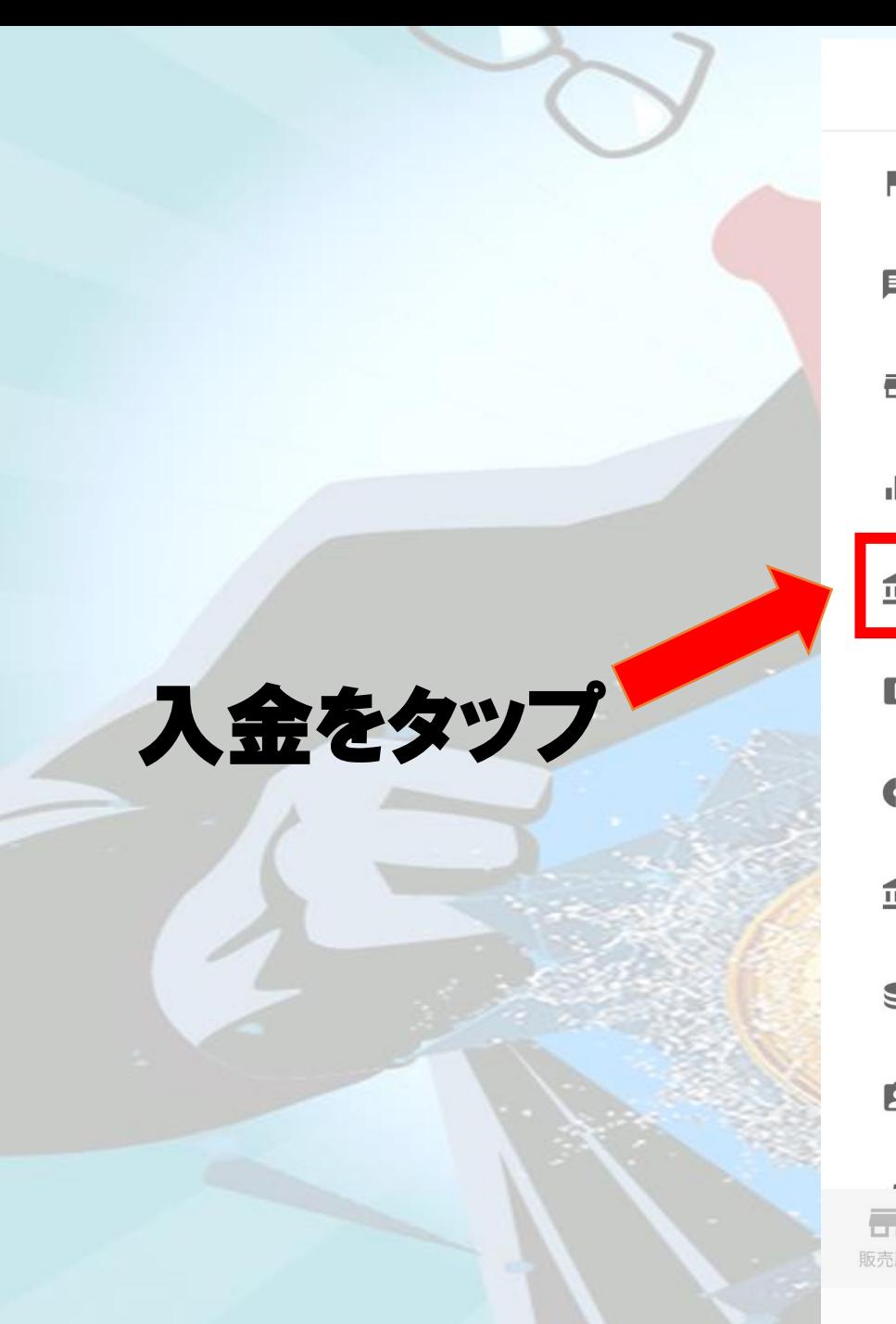

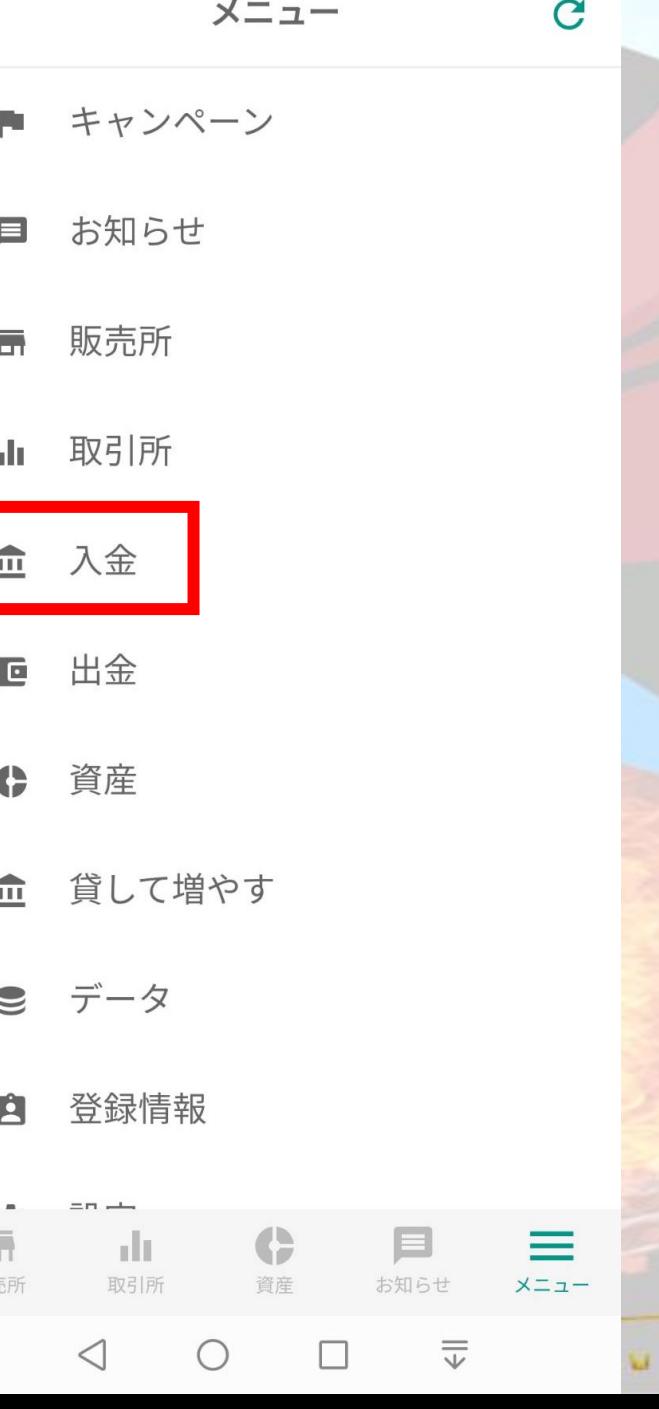

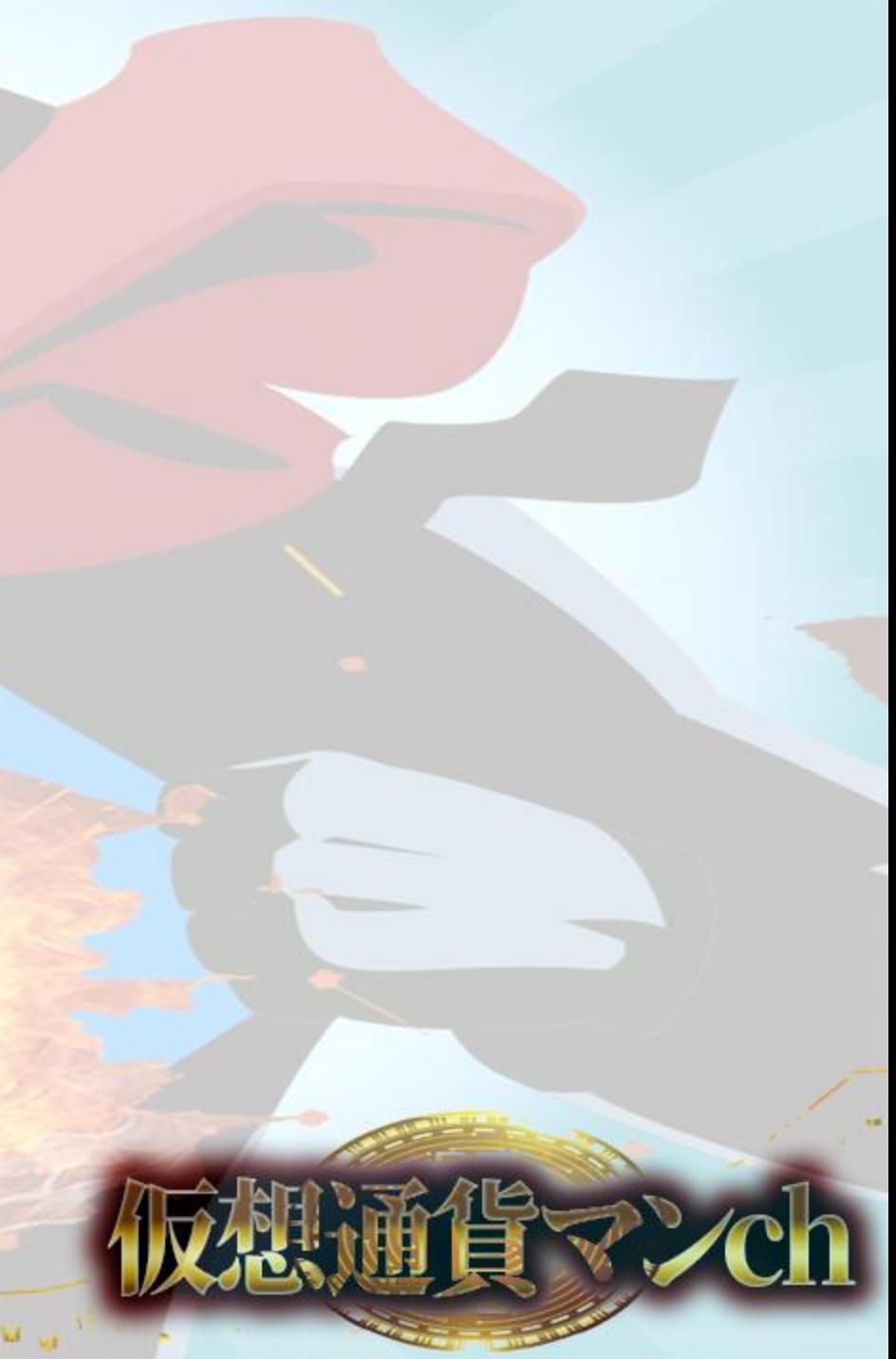

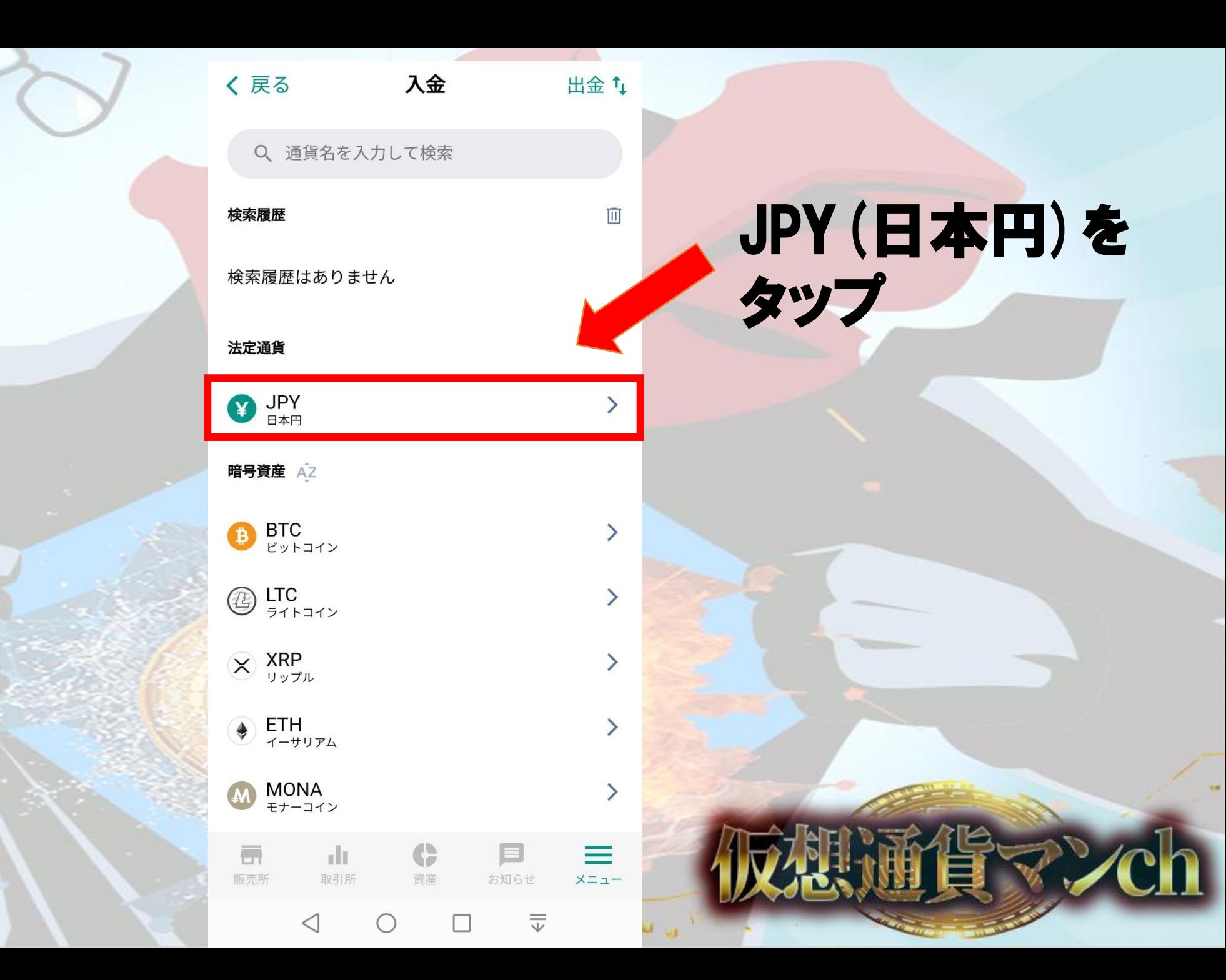

#### く戻る 3 日本円入金

日本円のお振込の際は、振込先をよくご確認の上、以下の口 座にご入金ください。

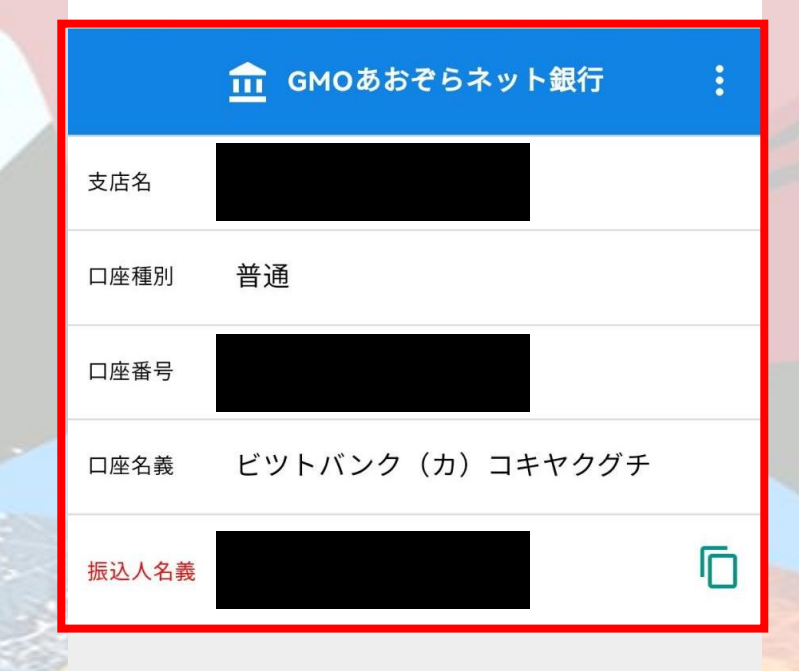

お客様により振込先の支店および口座番号が異 なりますのでご注意ください。

日本円入金に関するルール 【

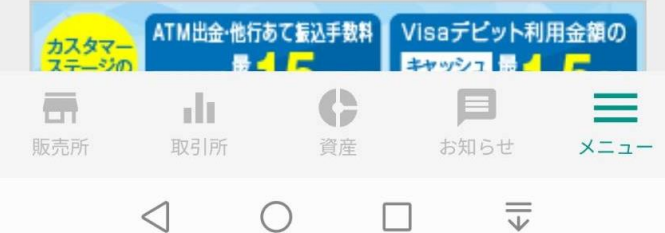

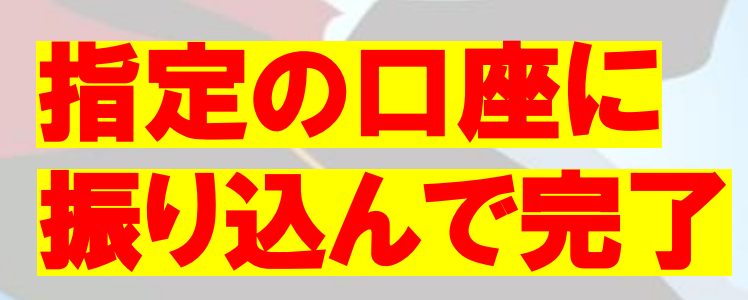

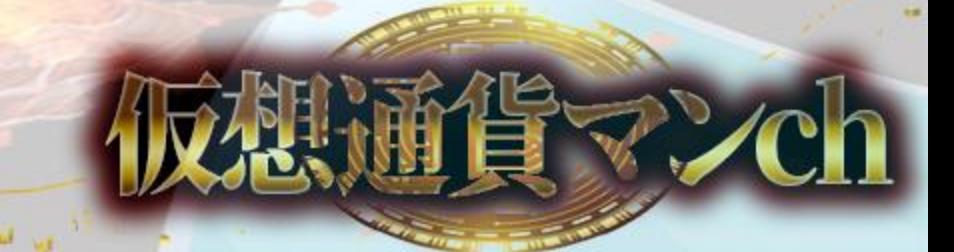

# **bitbank**

# ETH購入方法

➡

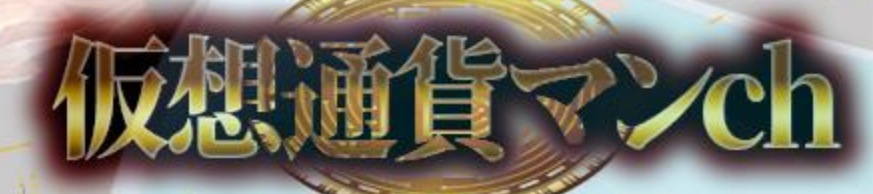

## 2ETHをタップ

## ①取引所をタップ

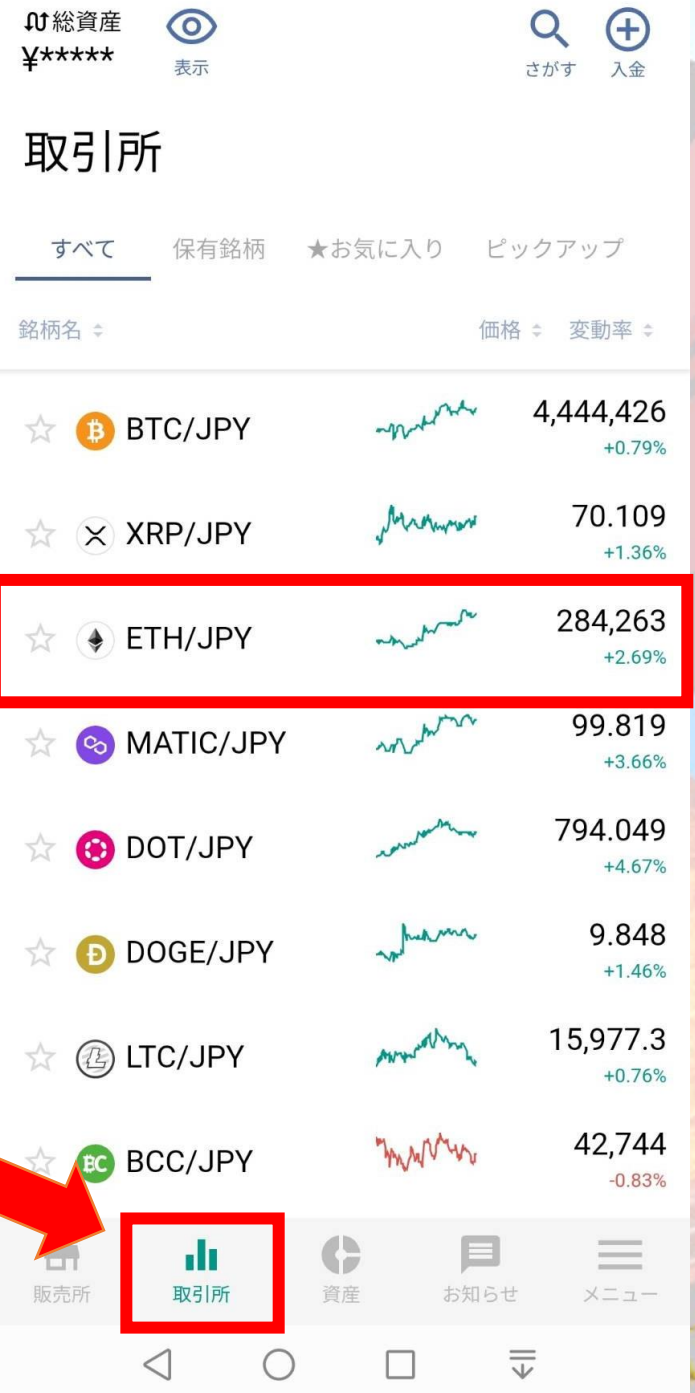

Ⅱ総資産

 $\odot$ 

 $\Omega$ 

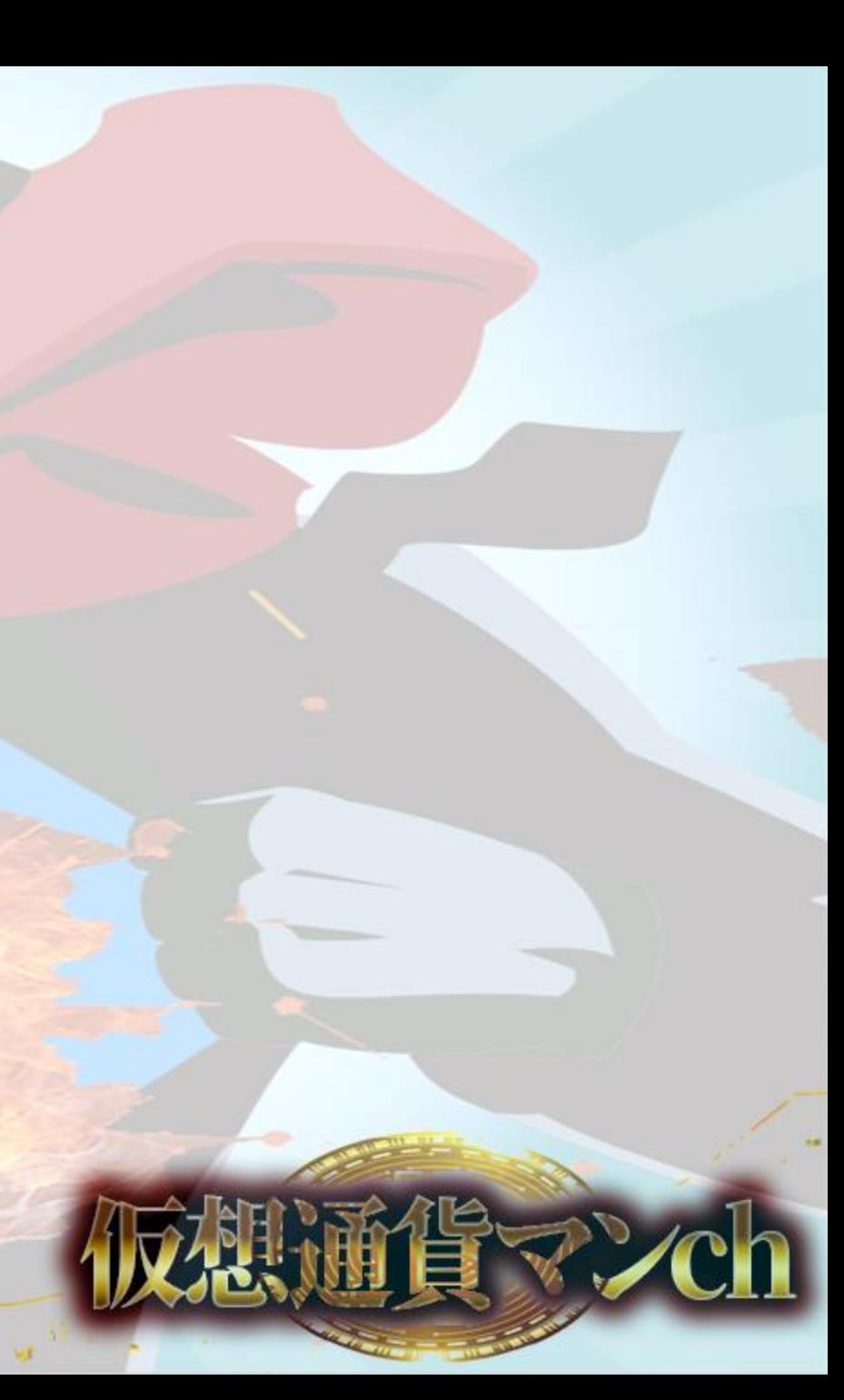

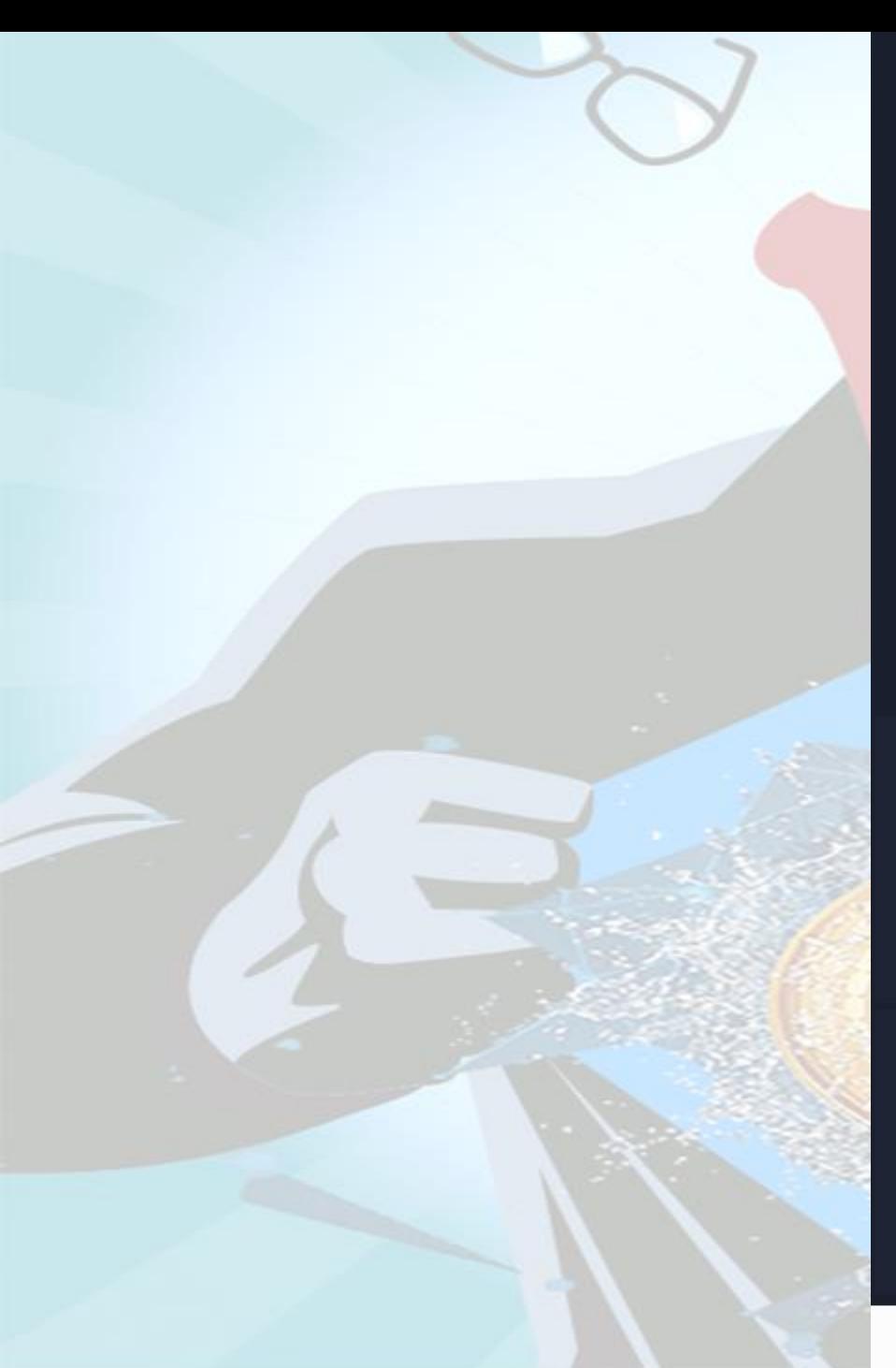

#### $\bullet$  $x^2$ ETH/JPY  $\vee$ 現在値 1ETH ¥284,263 変動  $^{\text{-}}$  7434 +2.69% 安値 高値 出来高 286280 2016.7782ETH 272887 JPY ETH  $\blacksquare$  $\mathbf T$ 注文 チャート  $\mathbf{B}$ 自 履歴 歩み値  $\triangleleft$  $\overline{\overline{\Downarrow}}$  $\bigcirc$  $\square$

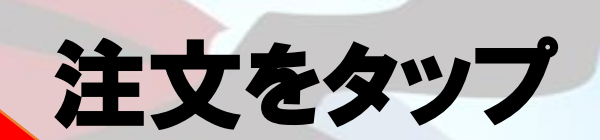

### チェックを入れる

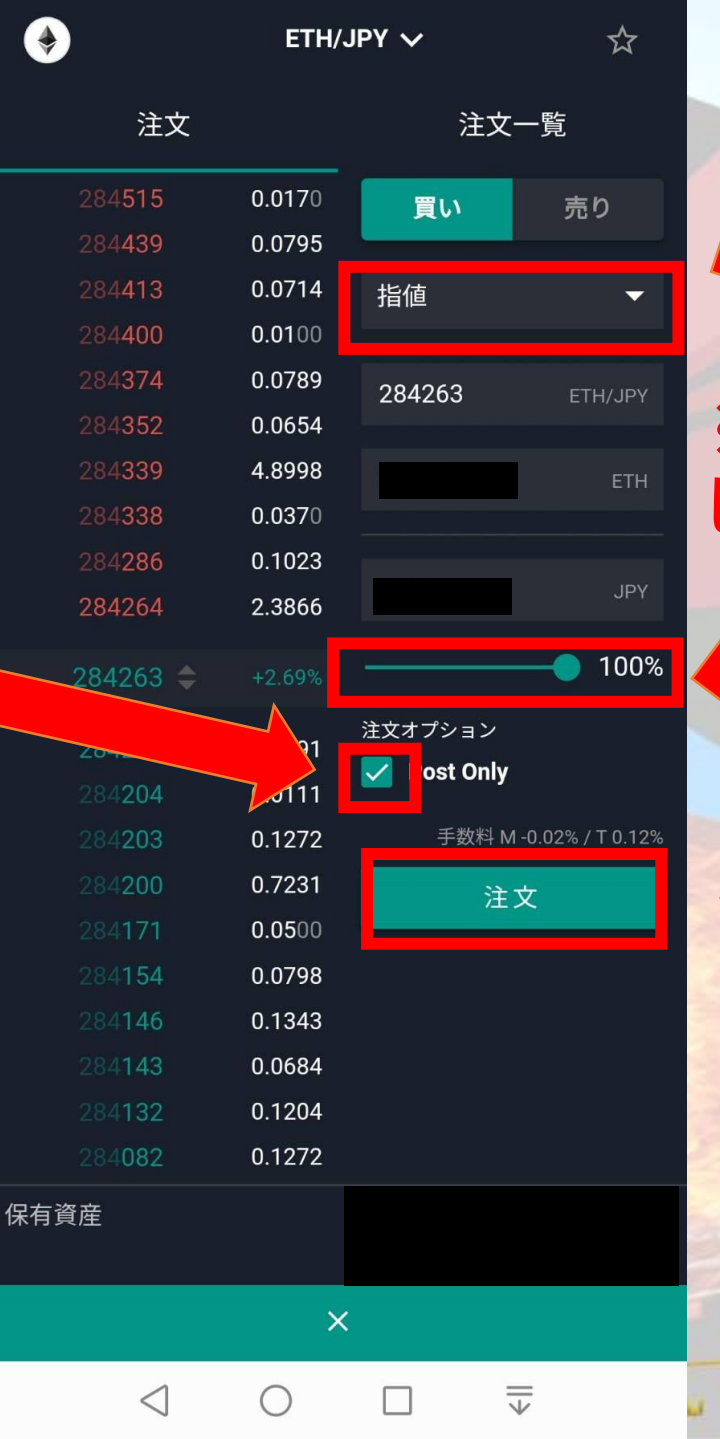

## 指値を選択

#### ※成行にすると資金の70%未満 しか入金できない

#### バーを右に移動させて 購入量を決める

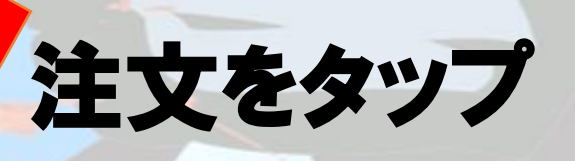

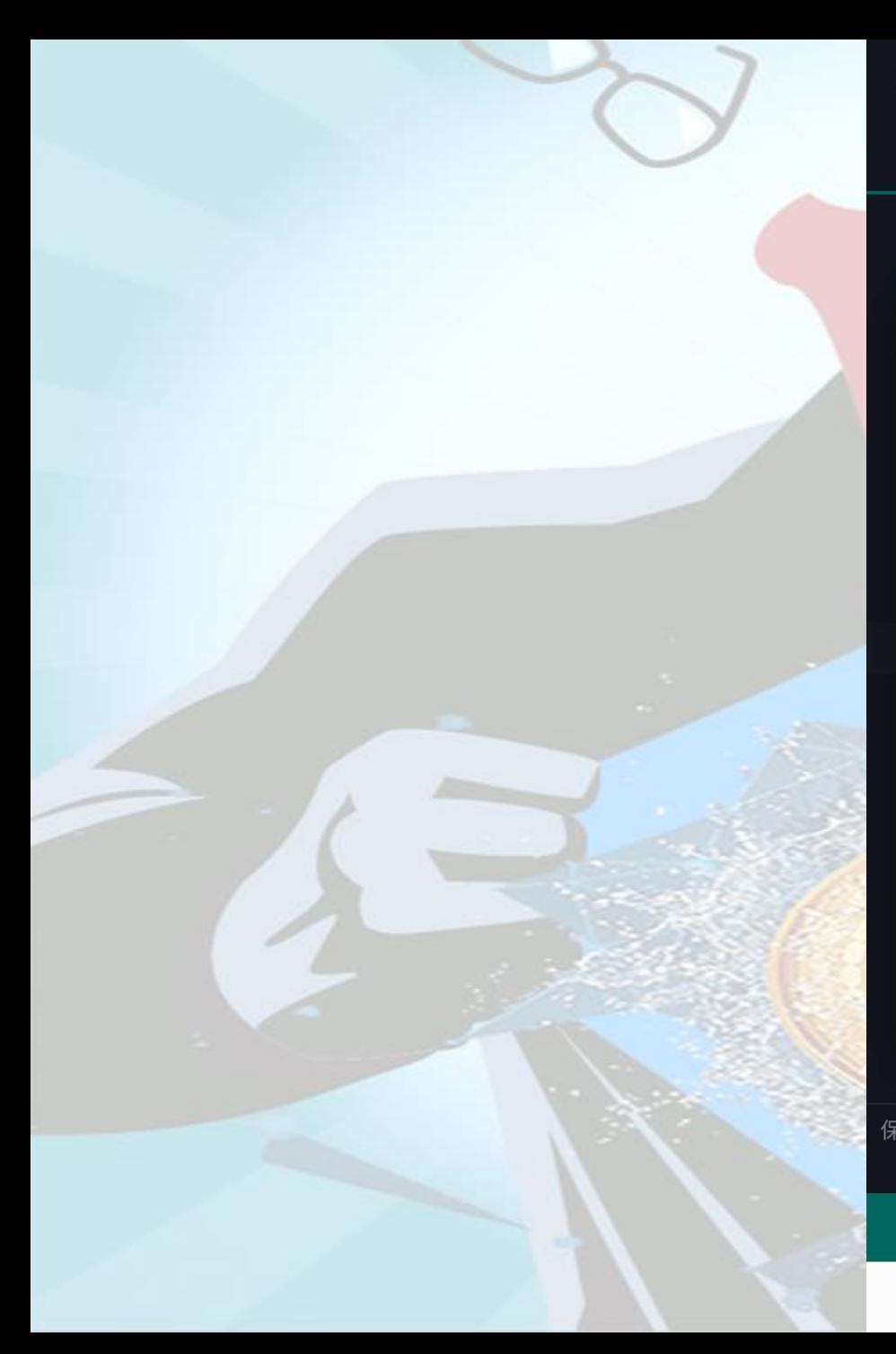

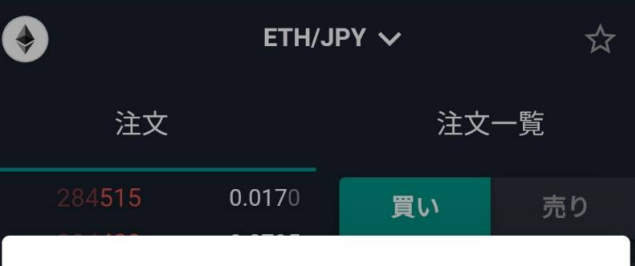

#### 注文内容の確認

以下の注文を実行しますがよろしいです か?

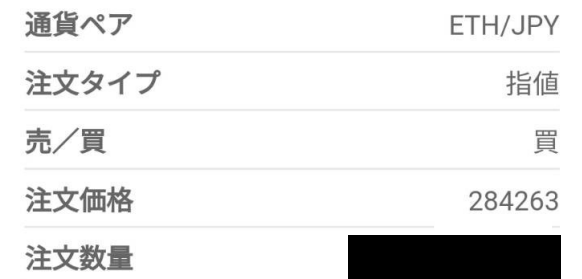

□ 今後はこの画面を表示しない ※設定画面から再表示させることができます。

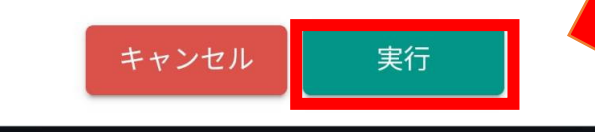

0.1272 保有資産

П

◯

 $\triangleleft$ 

実行して完了

S VCh

# メタマスクにETHを送金 bitbank→メタマスク

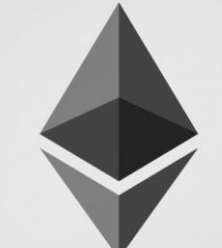

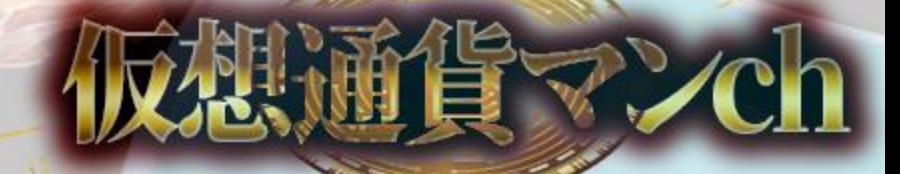

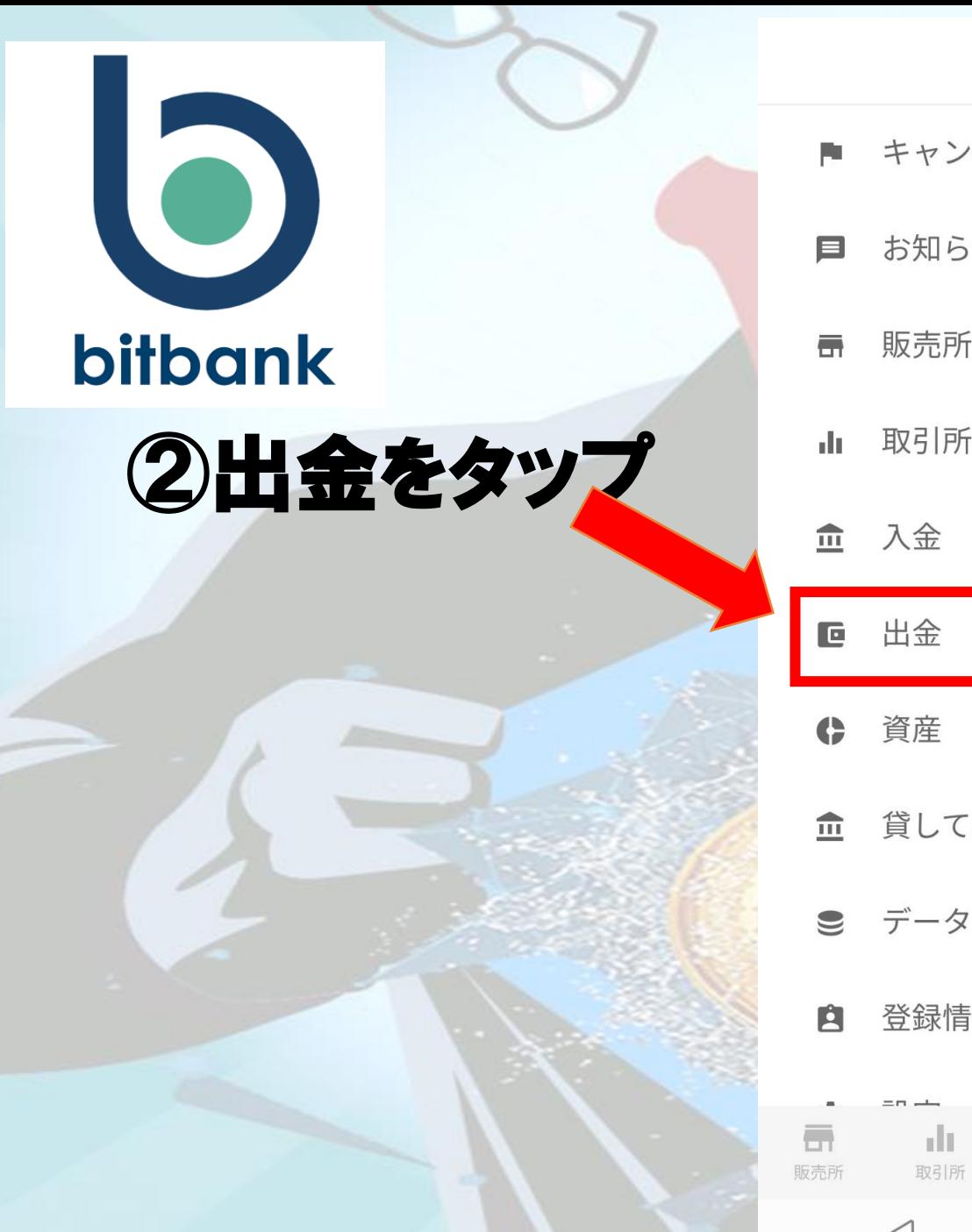

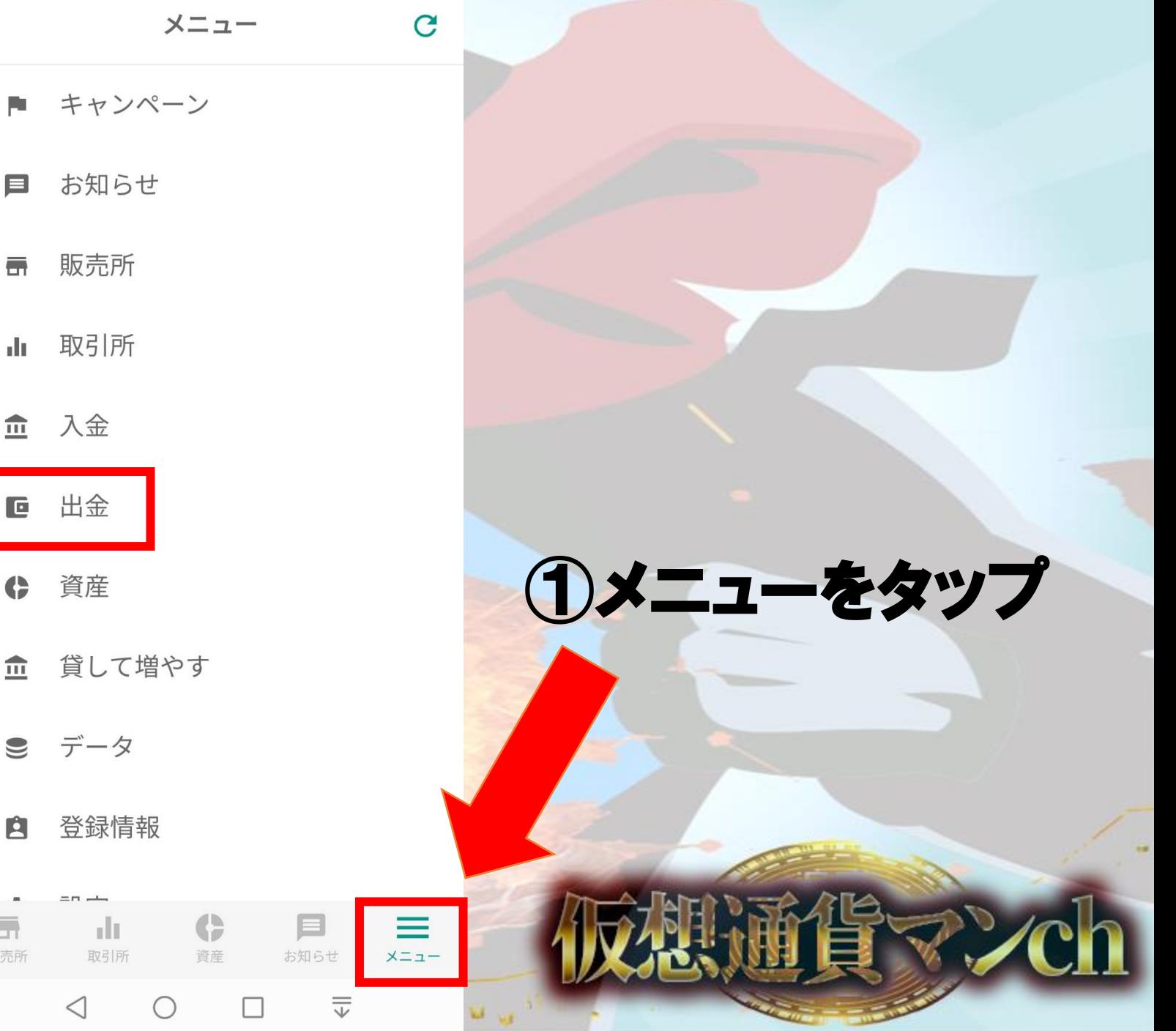

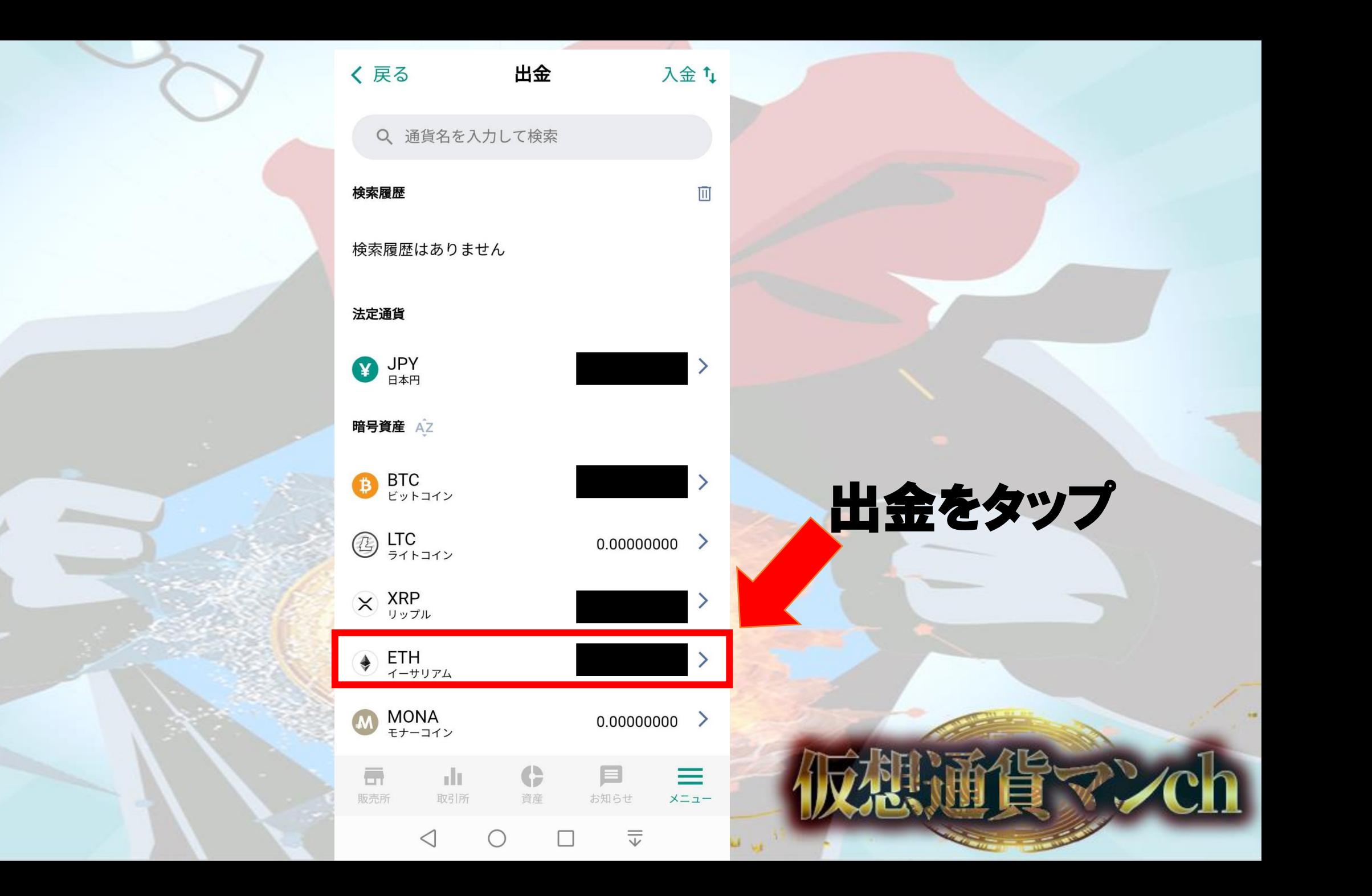

## ※トラベルルールを守ってアドレスの入力を行って下さい

♦ ETH引出

く戻る

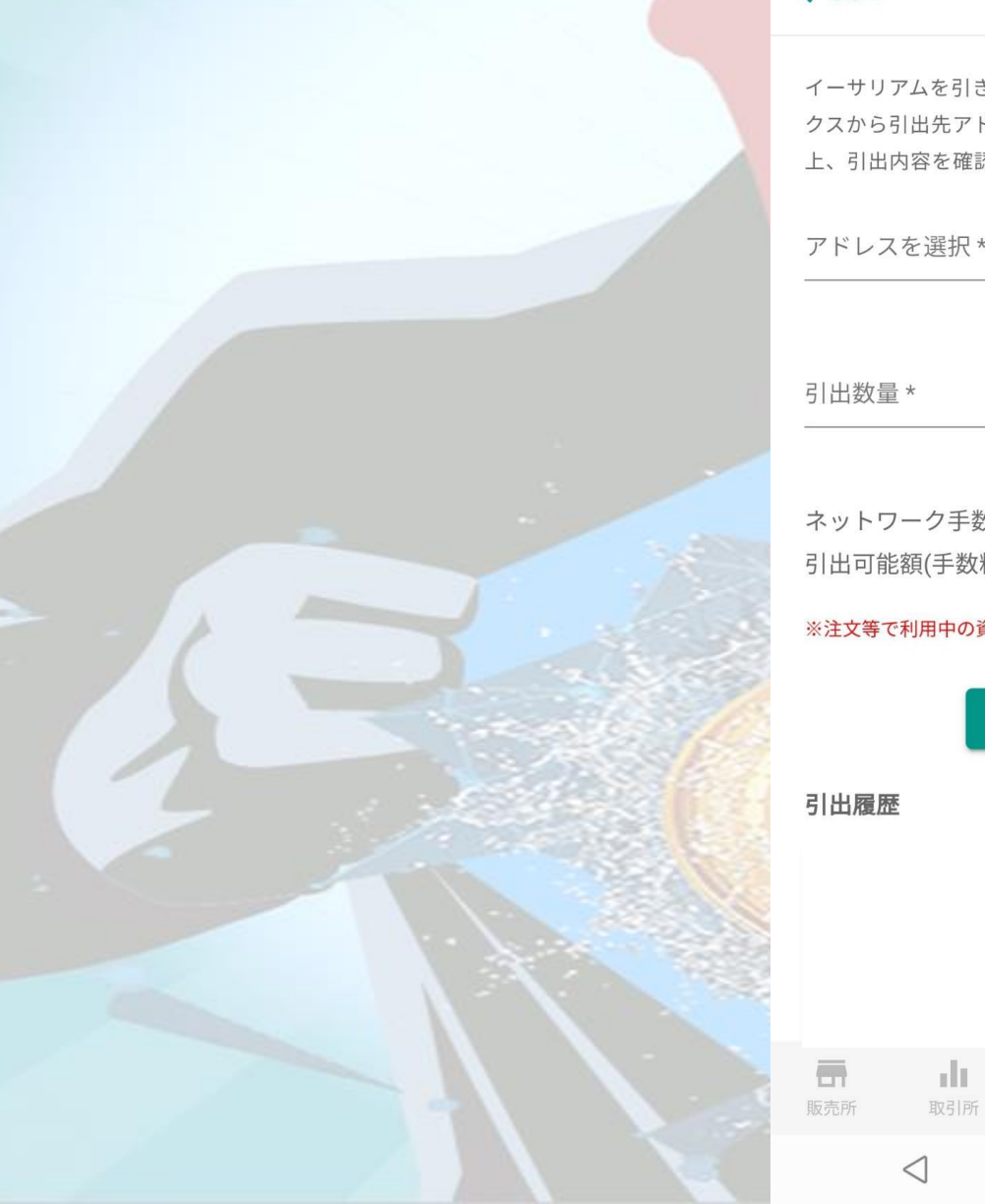

イーサリアムを引き出すためには、以下のセレクトボッ クスから引出先アドレスを選択し、引出数量を指定の 上、引出内容を確認ボタンを押してください。 アドレスを選択\* アドレス一覧 ネットワーク手数料 0.005 引出可能額(手数料差引) ※注文等で利用中の資産は引出できません。 引出内容を確認  $\equiv$ G  $\equiv$  $x = 1$ 資産 お知らせ 

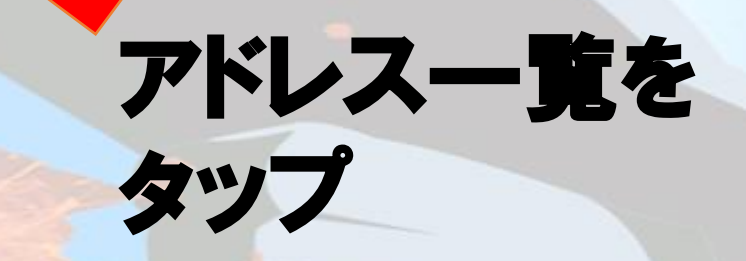

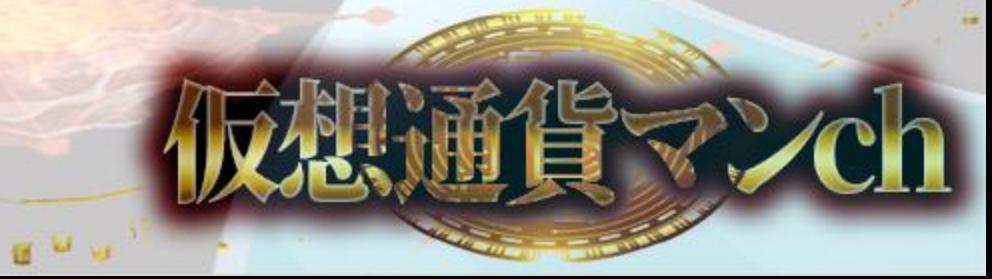

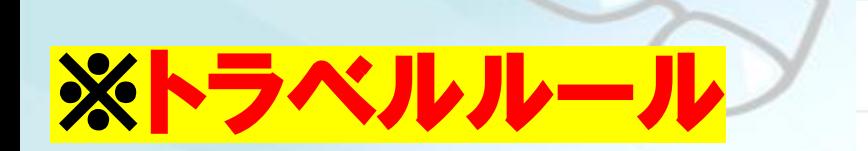

#### ETHアドレス一覧 く戻る 新規追加:

登録済みの引出先アドレスがありません。 イーサリアムを引き出すためには、新規追加から引出先ア ドレスを登録してください。

 $\mathbf{P}$ 

お知らせ

 $=$ 

ш

G

資産

 $\overline{\blacksquare}$ 

販売所

 $\mathbf{d}$ 

取引所

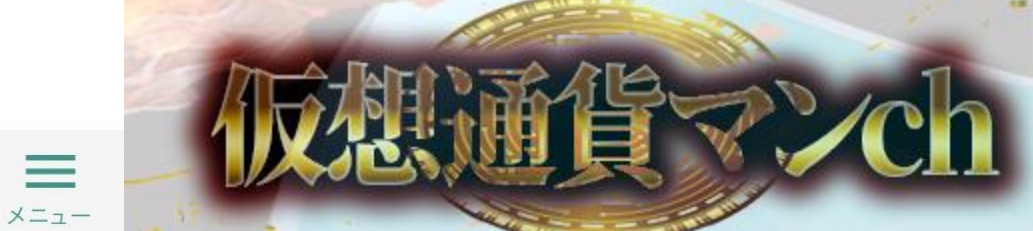

新規追加をタップ

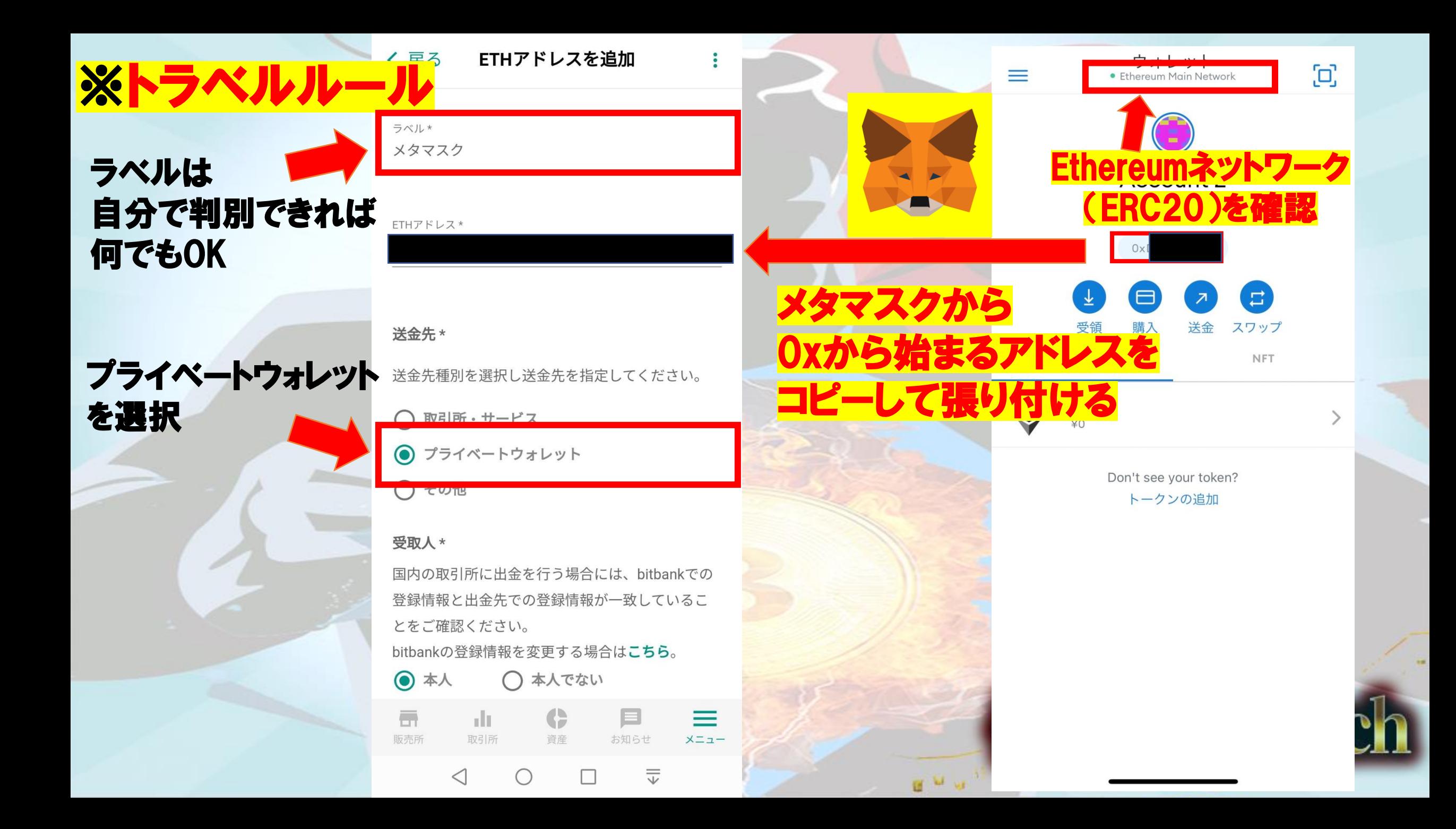

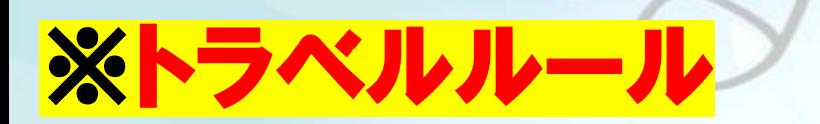

### 本人を選択

#### 受取人情報に 間違いがないか確認

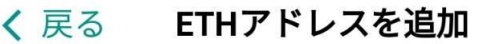

#### 受取人 \*

国内の取引所に出金を行う場合には、bitbankでの 登録情報と出金先での登録情報が一致しているこ とをご確認ください。

#### bitbankの登録情報を変更する場合はこちら。

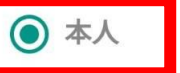

○本人でない

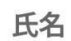

#### フリガナ

受取人の住所

#### 郵便番号

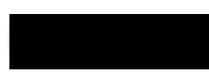

住所

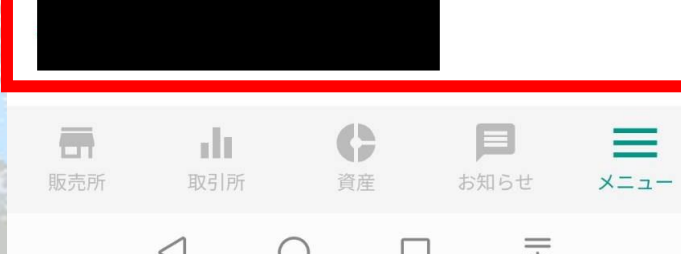

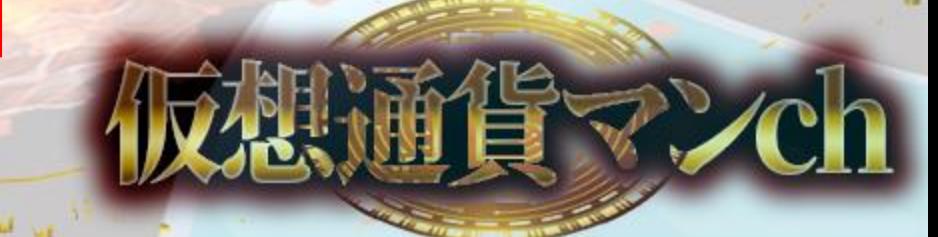

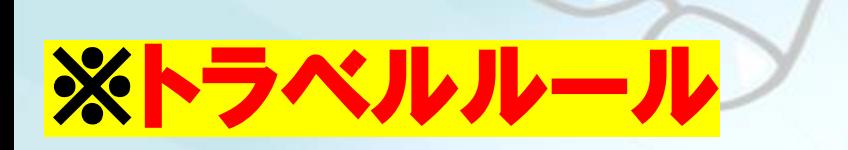

### 出金の目的を選択

## 出金目的の

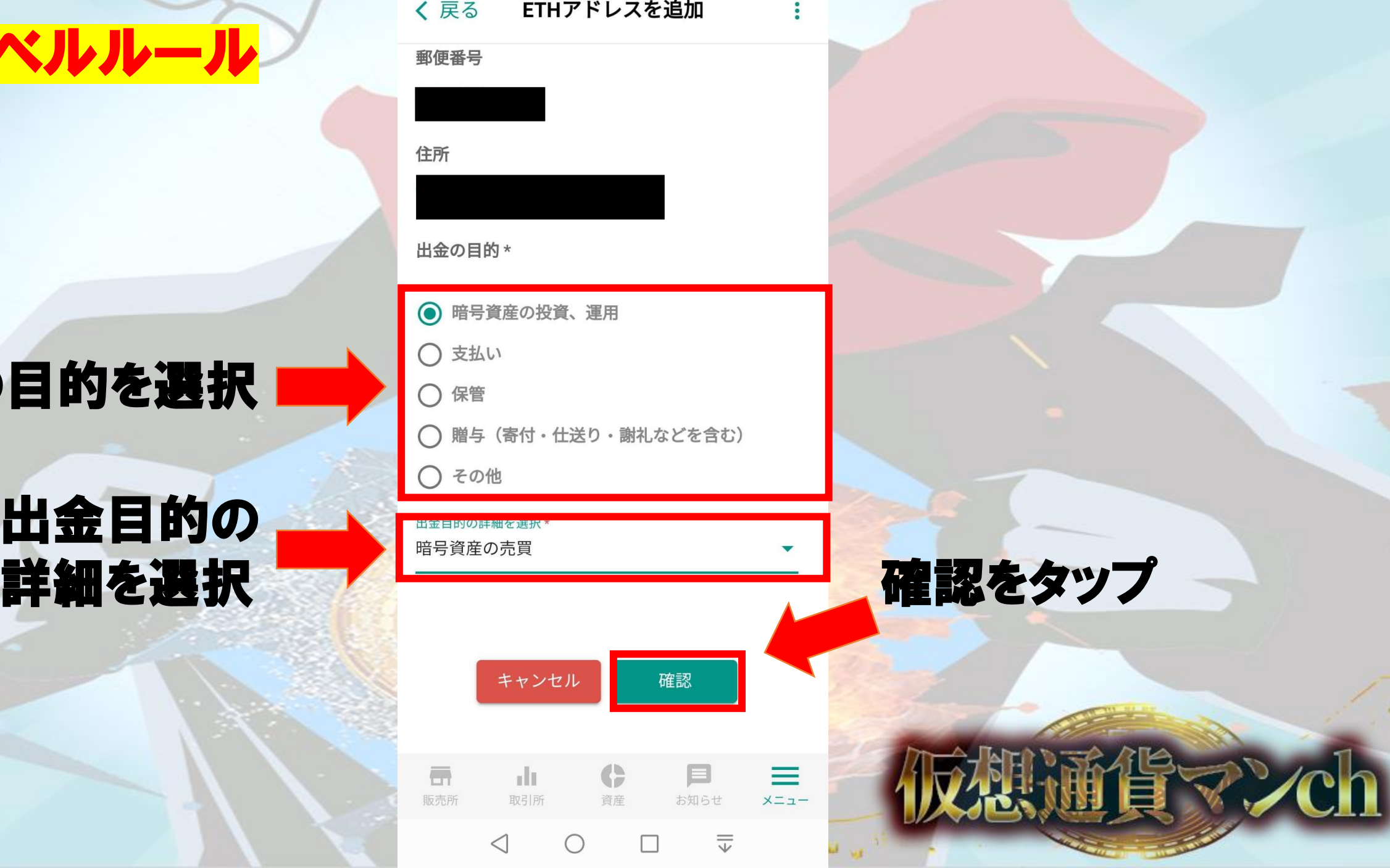

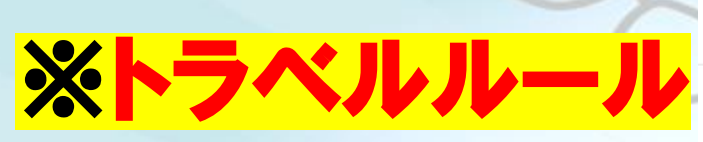

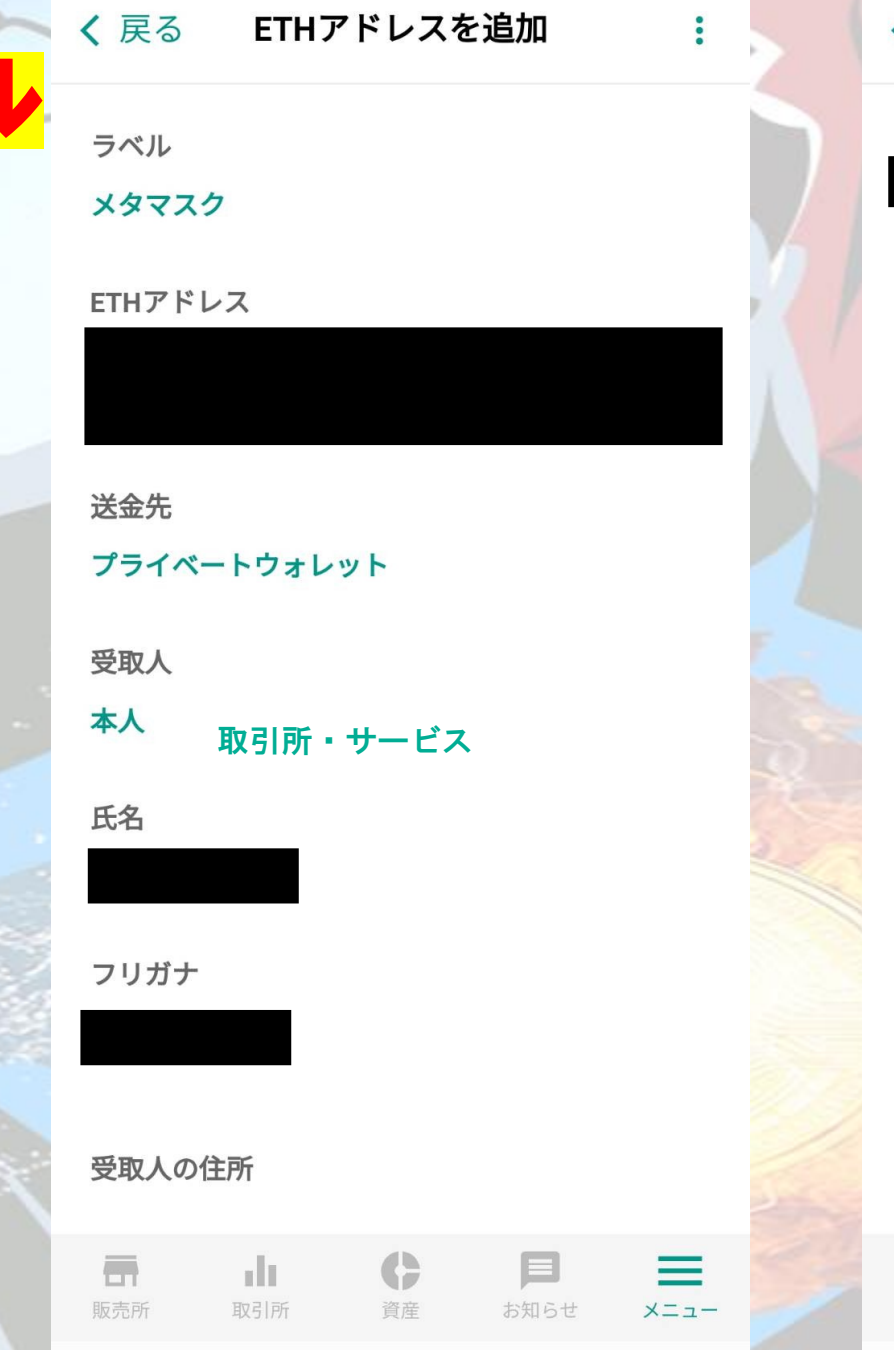

 $\overline{\overline{\mathbb{V}}}$ 

П

 $\triangleleft$ 

ETHアドレスを追加 く戻る  $\ddot{\cdot}$ フリガナ 受取人の住所 郵便番号 住所 取引所・サービス コンコンコントリア 間違いが無ければ 暗論の下にある確定を押す 目的の詳細 暗号資産の売買 確定 修正する E  $\overline{\Box}$ G  $\equiv$ rlı. 販売所 取引所 お知らせ メニュー 資産  $\triangleleft$  $\overline{\overline{\mathbb{V}}}$  $\Box$ 

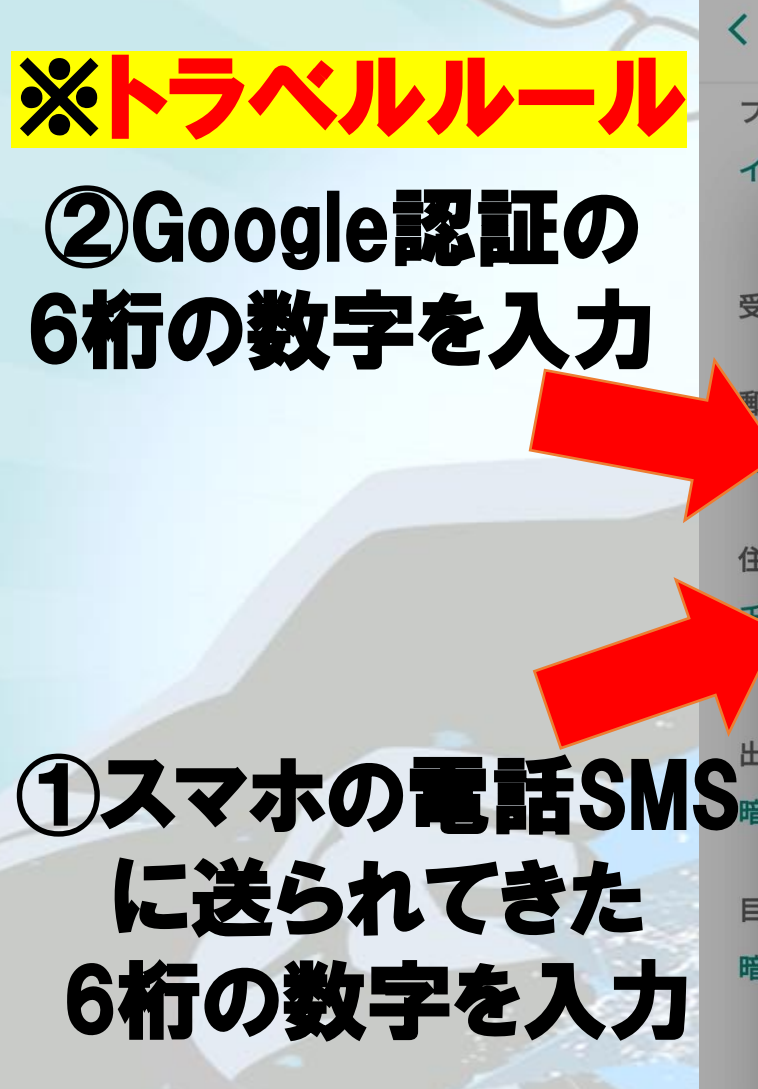

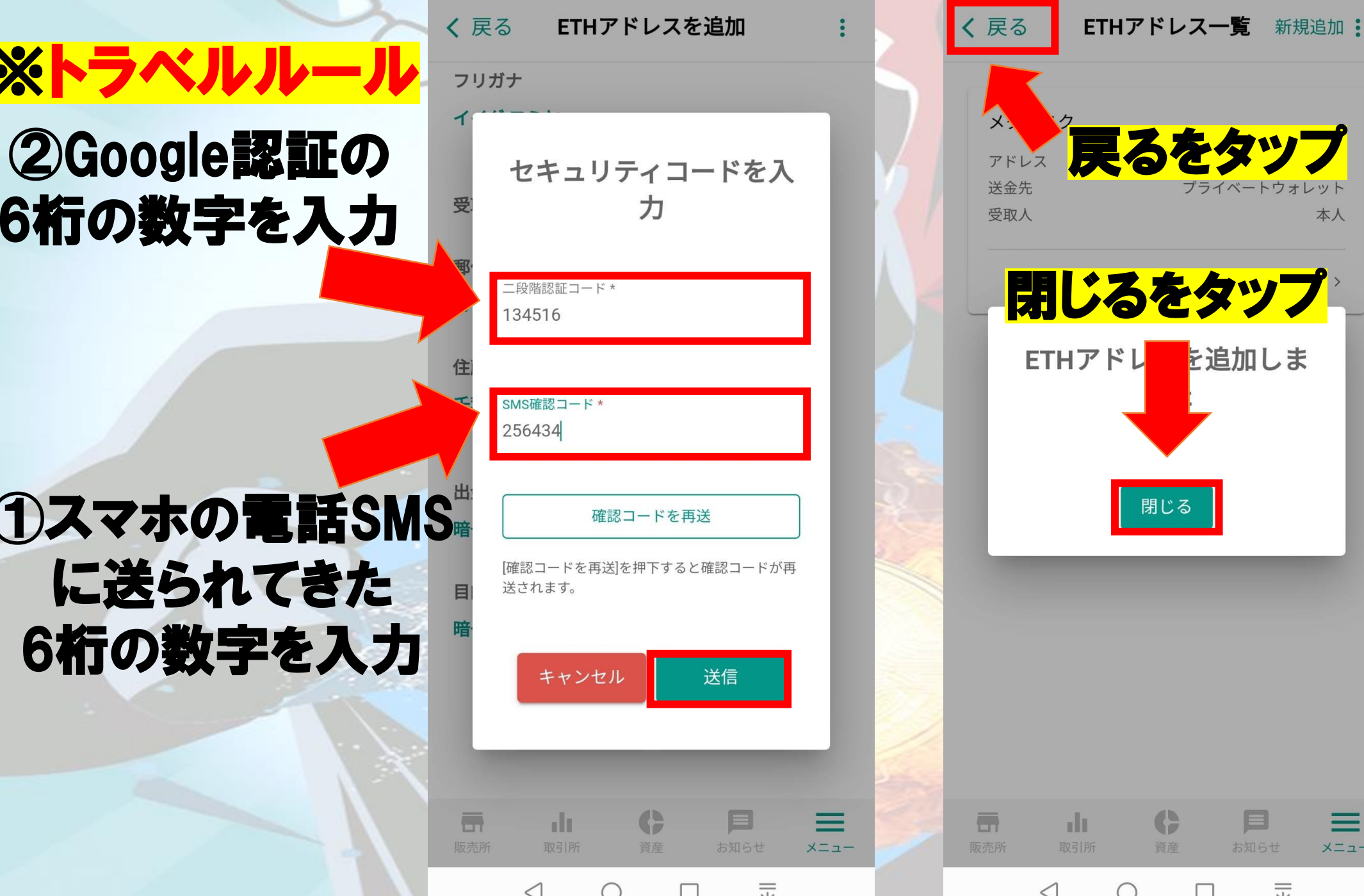

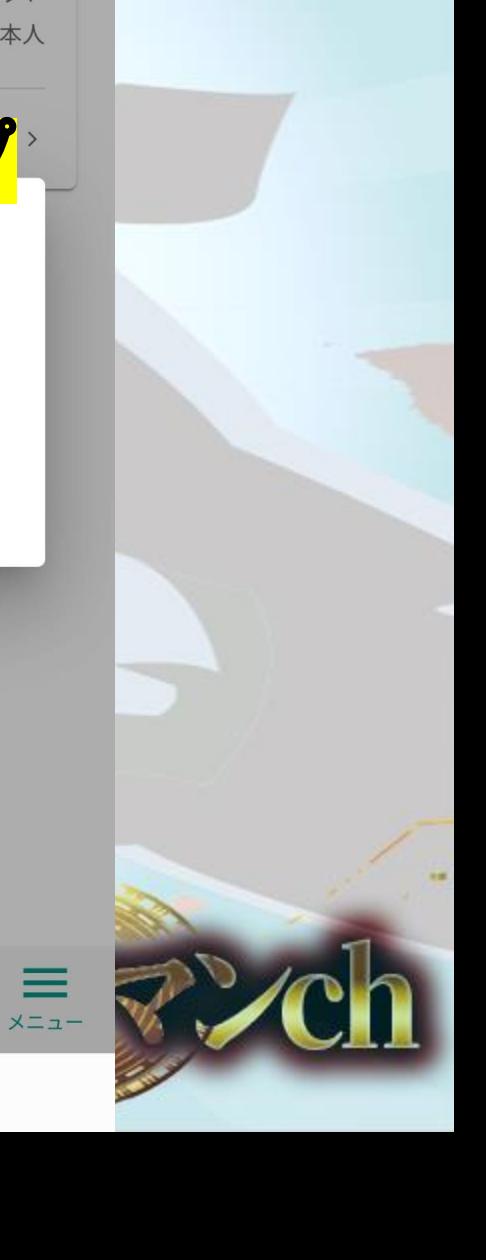

本人

<mark>ま</mark>を追加しま

閉じる

G

資産

目

お知らせ

 $\equiv$ 

#### 登録したアドレスを選択

引出数量を入力

く戻る ♦ ETH引出

イーサリアムを引き出すためには、以下のセレクトボック スから引出先アドレスを選択し、引出数量を指定の上、引 出内容を確認ボタンを押してください。

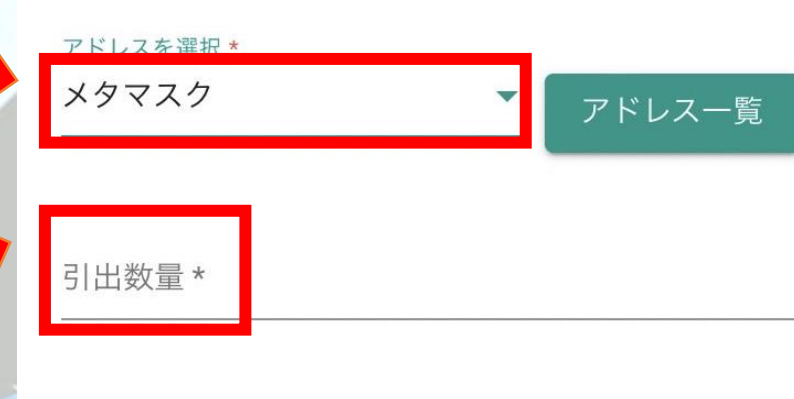

ネットワーク手数料 0.005 引出可能額(手数料差引)

※注文等で利用中の資産は引出できません。

al n

取引所

引出内容を確認

G

資産

 $\mathbf{E}^3$ 

お知らせ

 $x = 1 -$ 

引出履歴

 $\overline{\mathbb{H}}$ 

販売所

引出内容を確認をタップ

### 登録したメールアドレス に届いたメール記載の URLにアクセスして完了

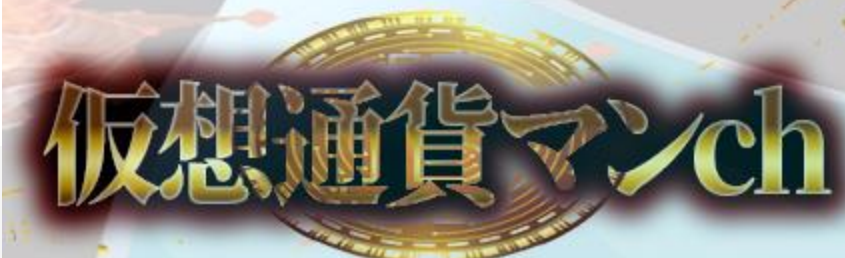

## トラベルルール(Bybit以外)

#### ■送付先の暗号資産交換業者の所在地(国)情報が必要な業者がある

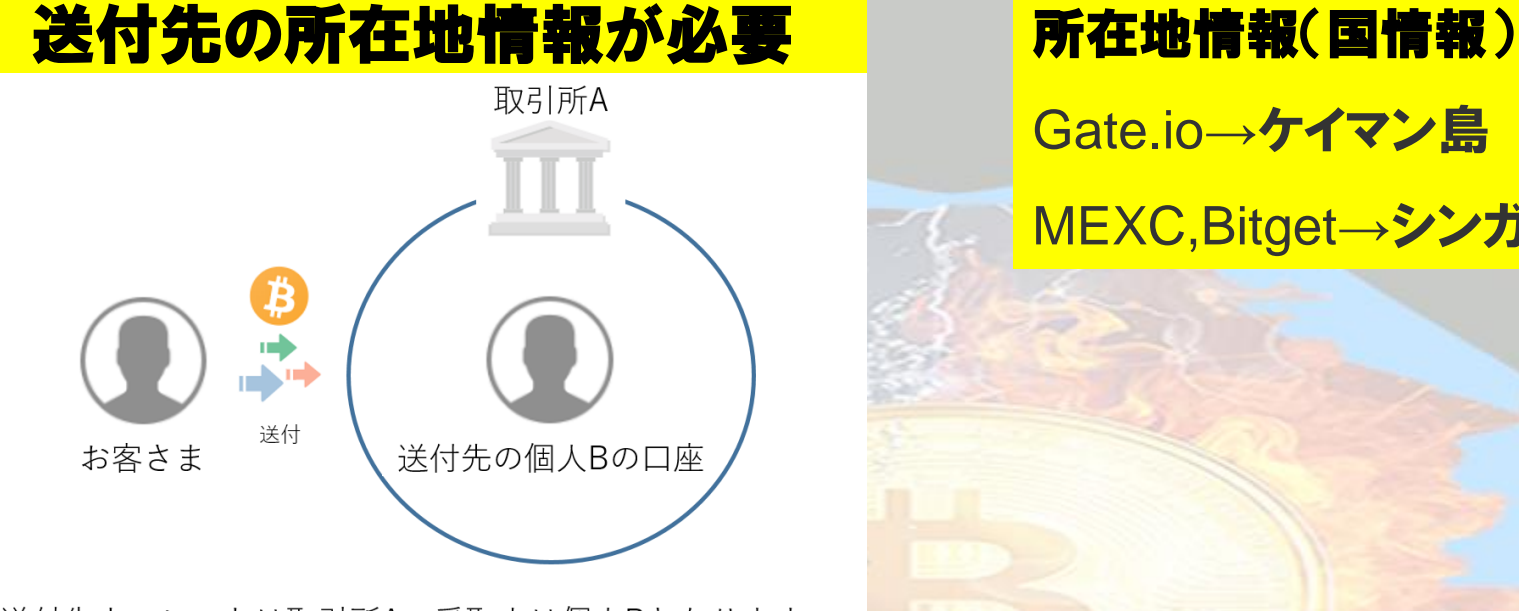

送付先ウォレットは取引所A、受取人は個人Bとなります。

Gate.io→ケイマン島 MEXC,Bitget→シンガポール

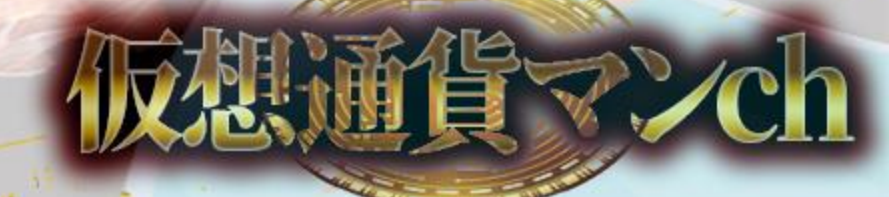